## **Limited Entry Application Fee Instructions**

Step 1: Log in to MyCSN.

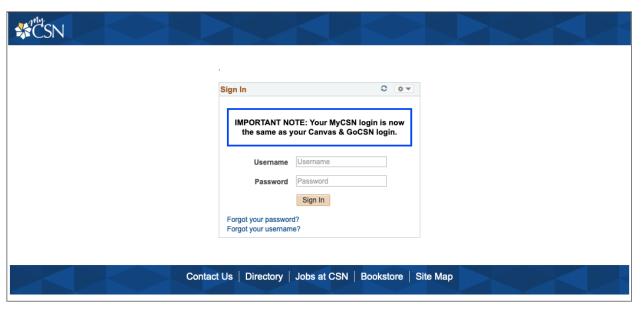

Step 2: Under the **Finances** section in your Student Center, click the drop-down menu and click **Purchase Items**. Then click >>.

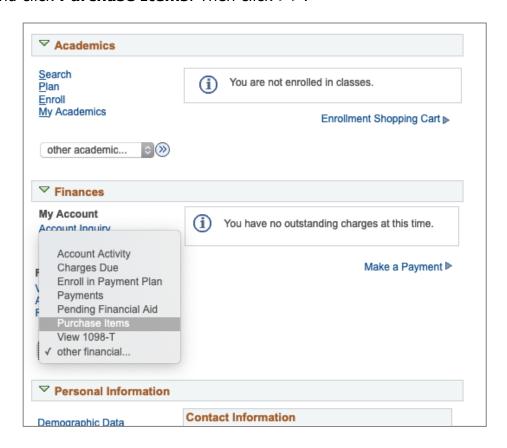

Step 3: Find "Application Fee Limited Entry" and enter 1 in the Quantity box. Then press "Calculate Total". When the total shows "20.00", click Next.

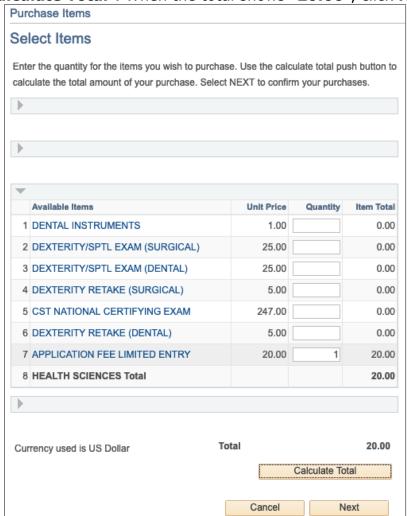

Step 4: Confirm your order on the next screen by clicking **Next**.

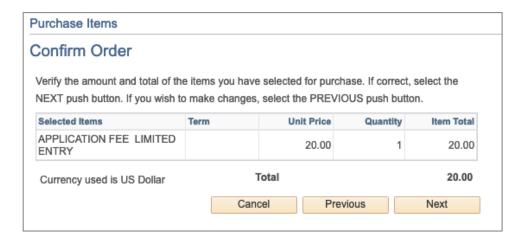

Step 5: Click on "Continue to Make Payment".

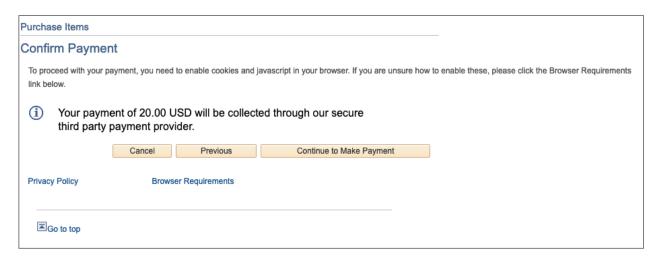

Step 6: Once your payment has been completed, print out the payment confirmation and attach to your Limited Entry Application.

Please note: An application fee of \$20.00 will be required for every Limited Entry application submitted.